## 三種方法來恢復您的iPhone或iPad上刪除的訊息。

## ⽅法**1**: 從舊的**iTunes**備份檔案中:

請[從此處](http://tw.tansee.com/iDeviceMessageTransfer.exe)下載Tansee iPhone Message Transfer的Windows版本,並從[此處下](http://tw.tansee.com/download.html?platform=mac&product=16) 載Mac版本。

在未連接iPhone到電腦的情況下,打開Tansee iPhone Message Transfer。 Tansee將⾃動讀取舊的iTunes備份檔案,讓您找到並複製舊的訊息。

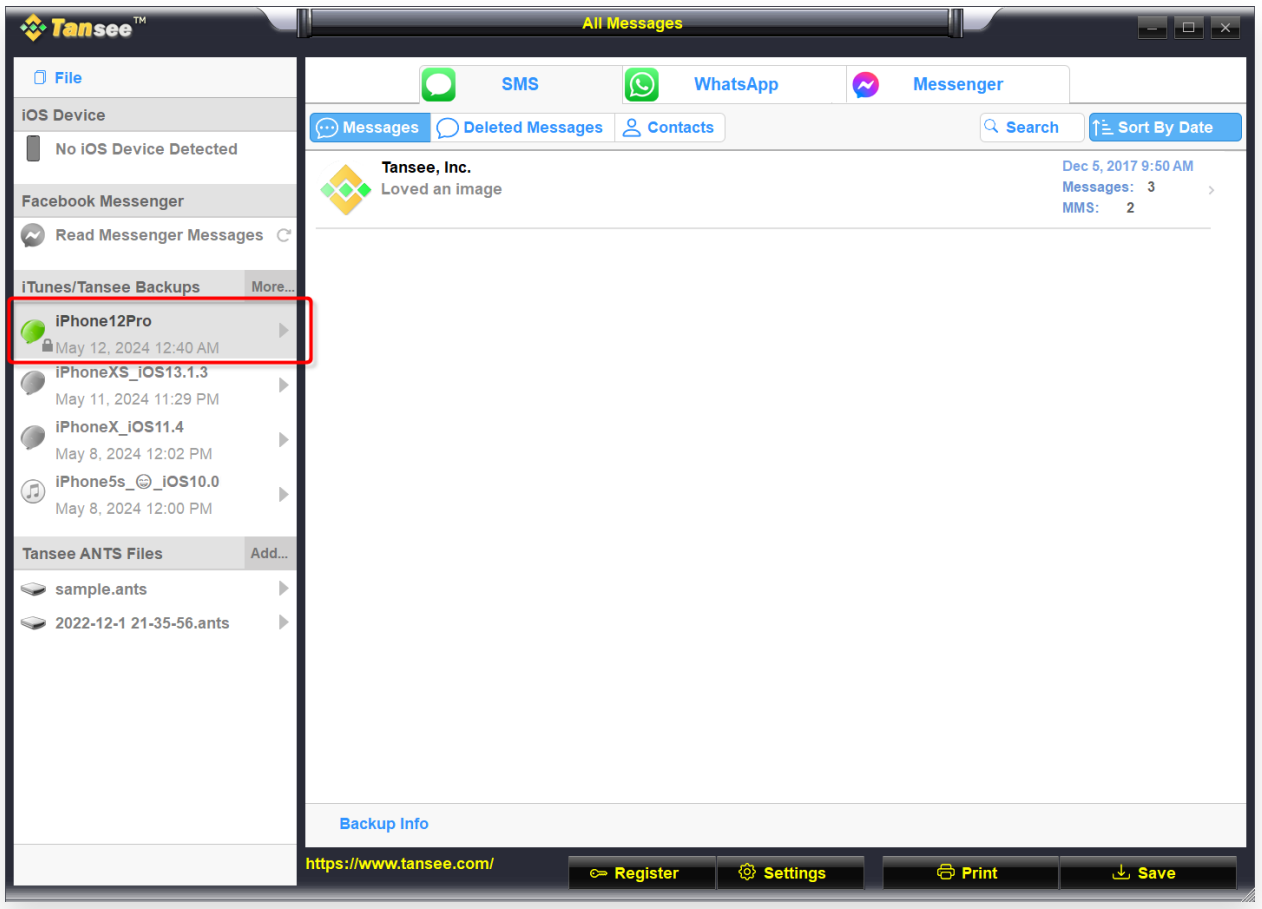

Windows iTunes 備份

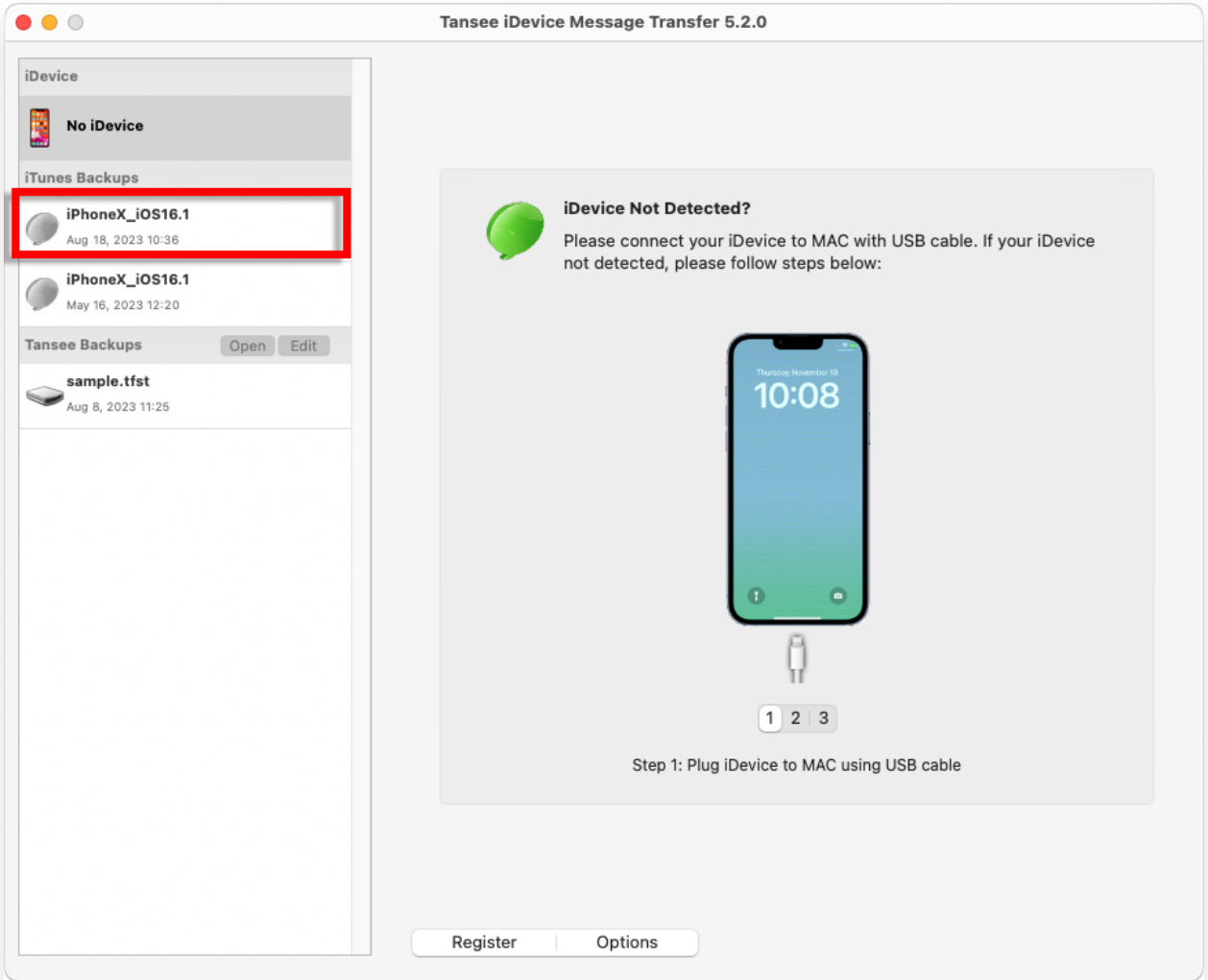

Mac iTunes 備份

## ⽅法**2**: 直接從您的 **iPhone**:

Tansee可以從短信資料庫檔案的「空閒空間」中恢復刪除的訊息。 不確定哪些訊息在空閒空間中,包括它們的⽇期和刪除的訊息數量。 打開Tansee,連接您的iPhone,一旦Tansee讀取了所有的訊息,點擊「已刪除 的訊息」標籤。

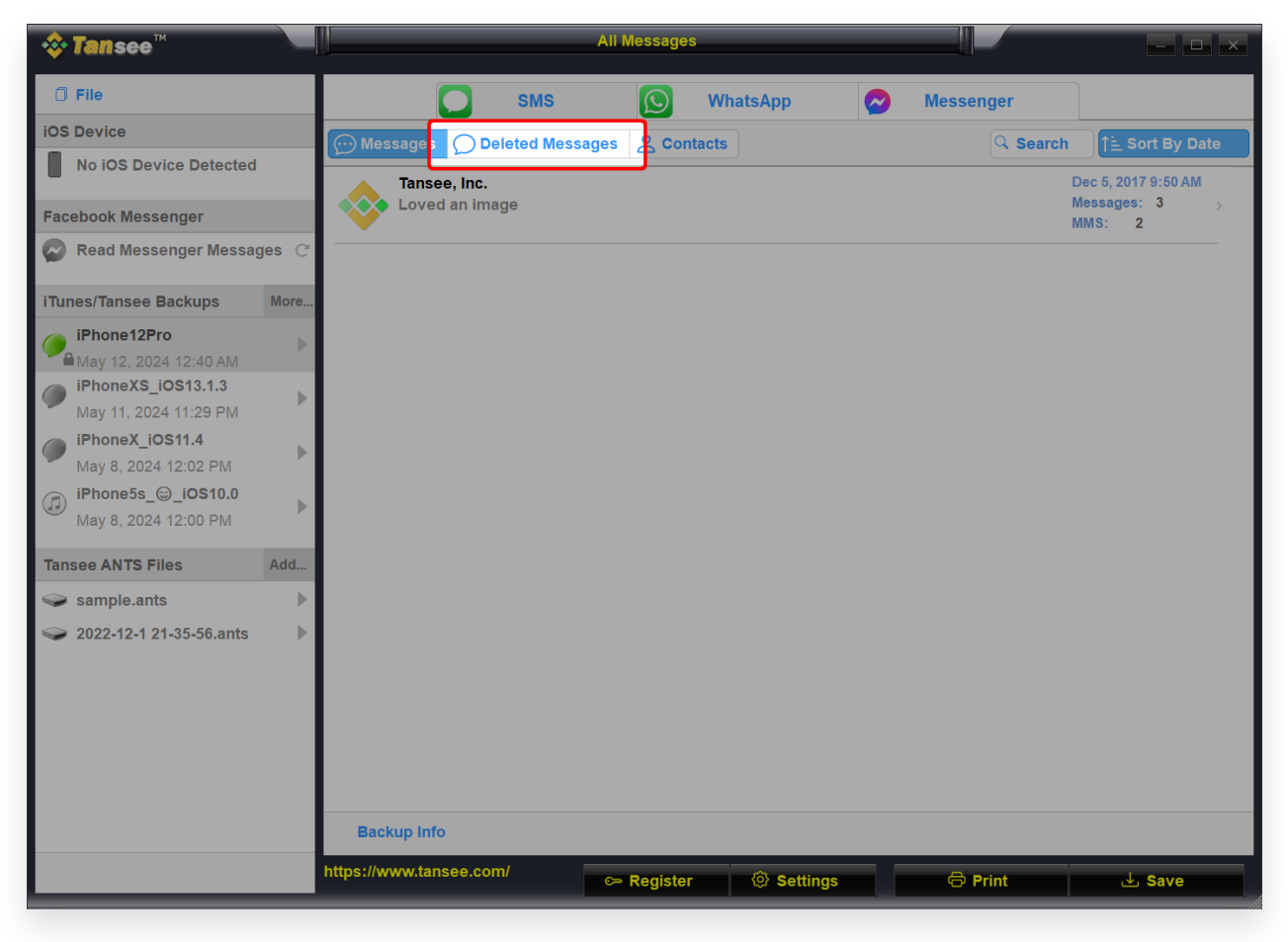

Windows 已刪除的訊息

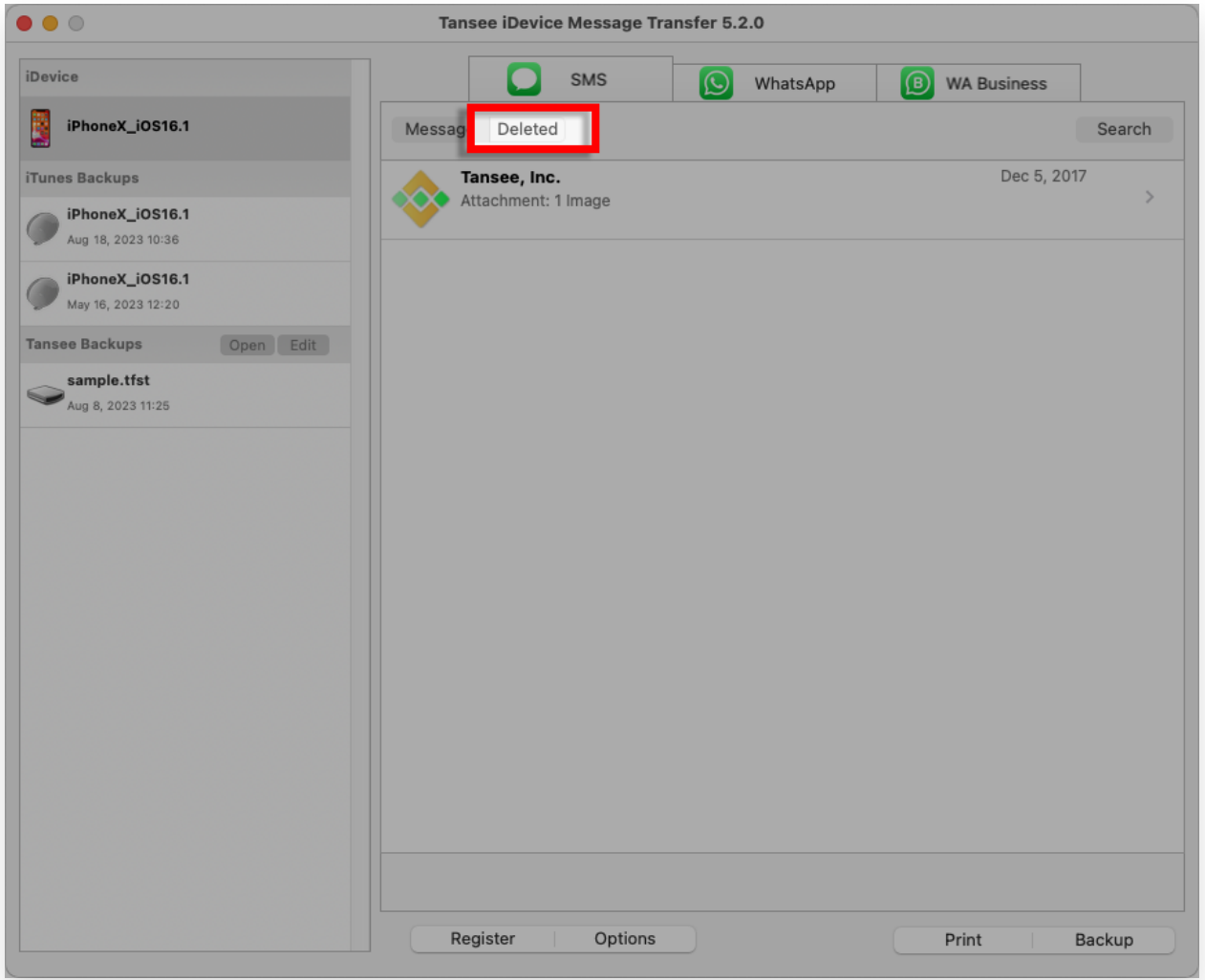

Mac 已刪除的訊息

## ⽅法**3**: 您有選擇在訊息應⽤程式中恢復已刪除的對話和訊息的選項:

- 1. 在訊息中,點擊對話頁面上的「編輯」。如果您之前已打開訊息篩選功能,則 「編輯」按鈕不會出現。相反,請在對話頁面上點擊「篩選器」。
- 2. 點擊「顯示最近刪除」。
- 3. 選擇您想要恢復的帶有訊息的對,然後點擊「恢復」。
- 4. 點擊「恢復訊息」或「恢復 [數字] 個訊」。

您需要iOS 16、iPadOS 16.1或更高版本才能恢復已刪除的訊息和對話。您只能 恢復在最近30⾄40天內刪除的訊息和對話。如果您在更新到iOS 16、iPadOS 16 或更高版本之前刪除了一則訊息,則無法恢復該訊息。

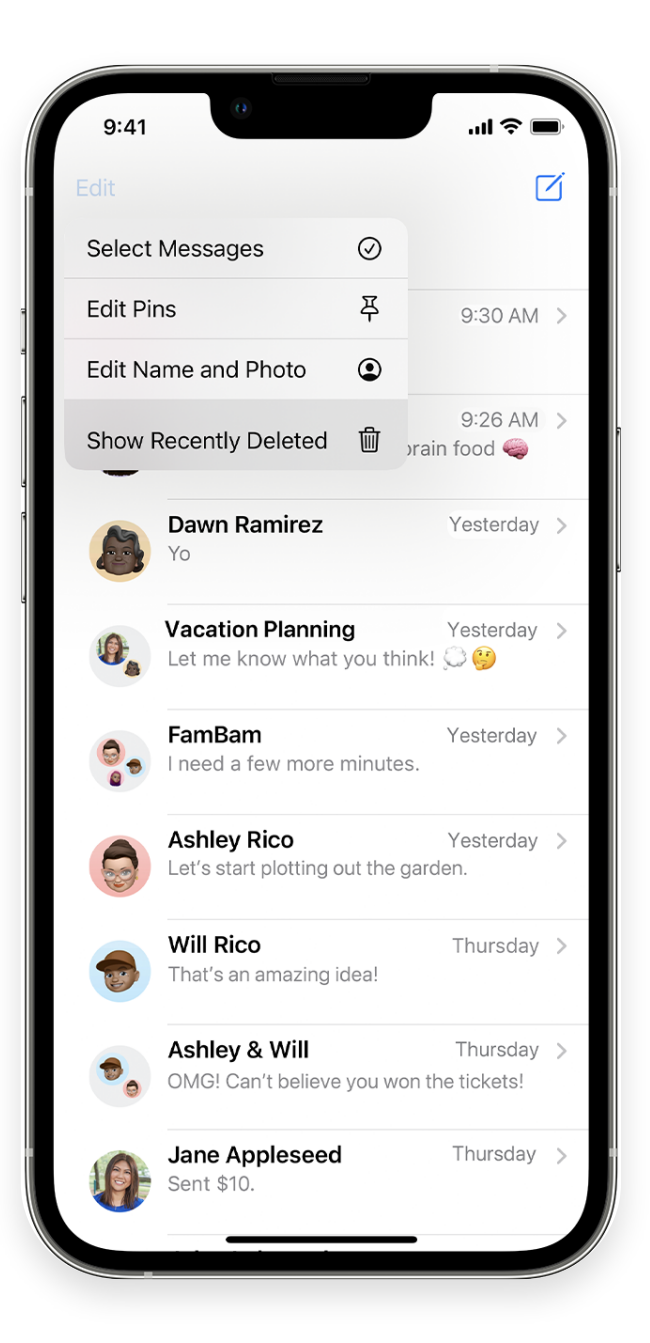

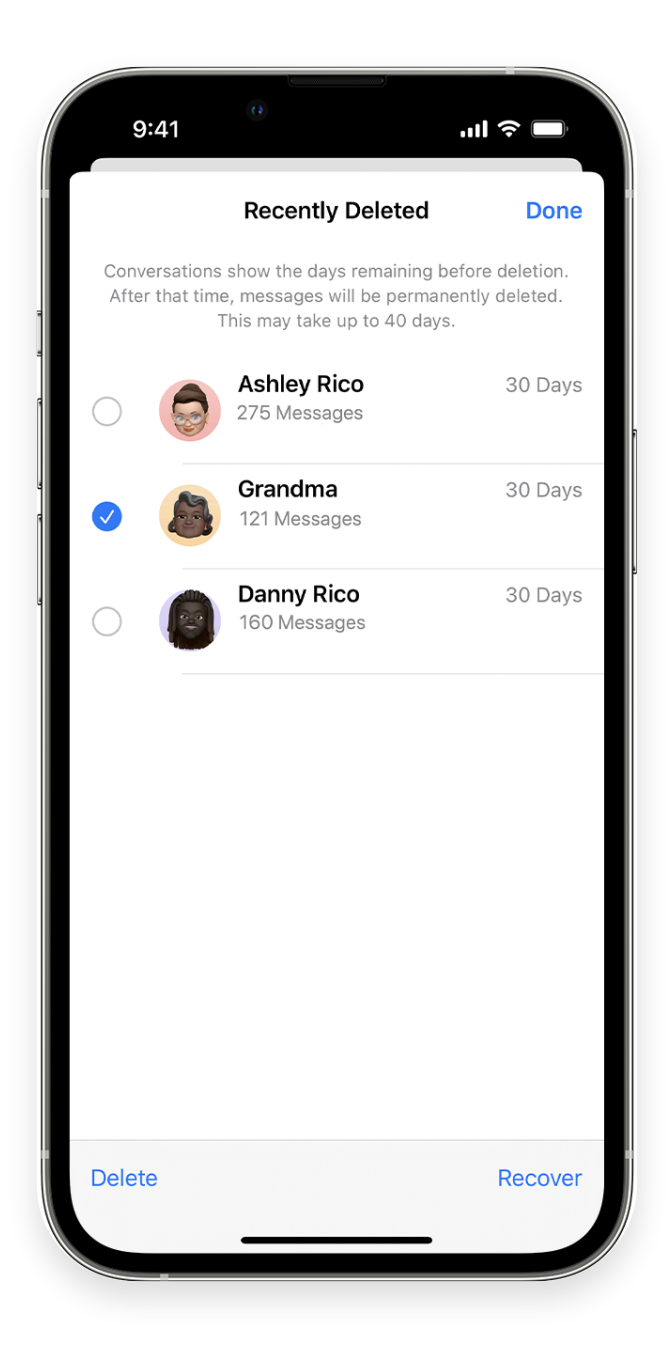

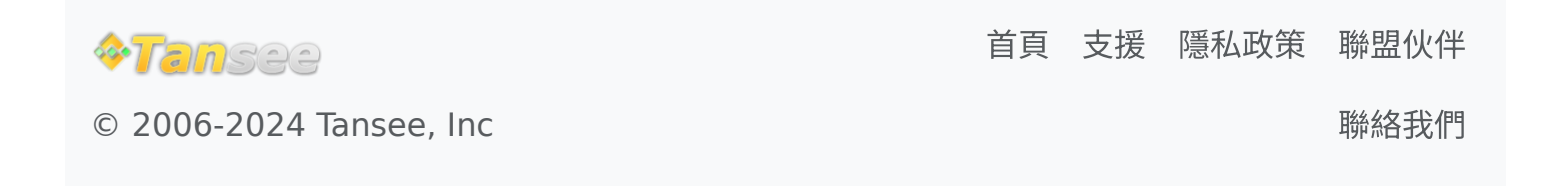